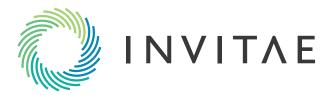

# Family History Tool User Guide

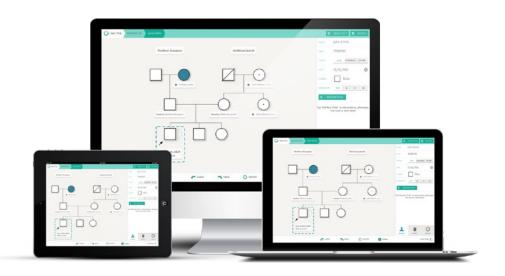

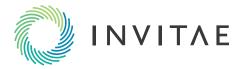

# **Invitae Family History Tool User Guide**

#### **Table of Contents**

| Creating an Account                                         | Page 3  |
|-------------------------------------------------------------|---------|
| Retrieving an Account Password                              | Page 4  |
| Starting a New Pedigree and Sending a Patient Questionnaire | Page 5  |
| Adding a Family Member to a Pedigree                        | Page 8  |
| Editing a Relationship                                      | Page 9  |
| Adding Ancestry                                             | Page 10 |
| Adding a Condition or Phenotype to a Person                 |         |
| Adding a Note                                               | Page 13 |
| Conducting a Cancer-Focused Risk Assessment                 |         |
| Exporting a Pedigree                                        | Page 16 |
| Printing a Pedigree                                         | Page 18 |
| Sharing a Pedigree                                          | Page 19 |
| Configuring Display Options                                 | Page 20 |
| Automatic Lock Screen                                       | Page 21 |
| Ordering a Test                                             | Page 22 |

This document was last updated on 9/23/14.

If you have any questions, please email familyhistory@invitae.com.

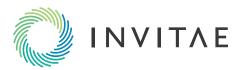

# **Creating an Account**

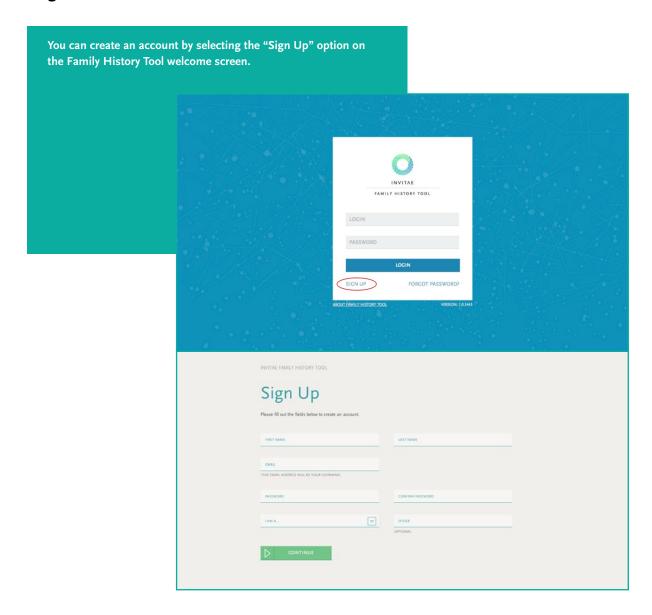

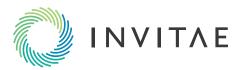

# **Retrieving an Account Password**

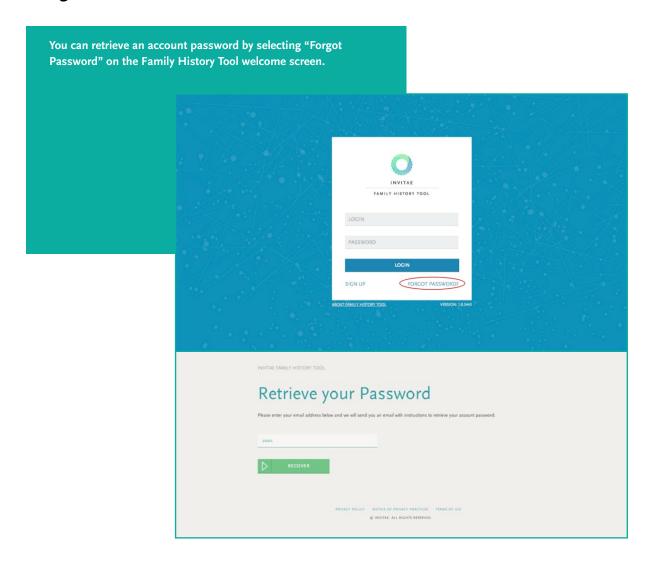

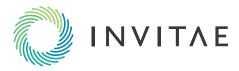

# Starting a New Pedigree and Sending a Patient Questionnaire

There are three ways to start a new pedigree:

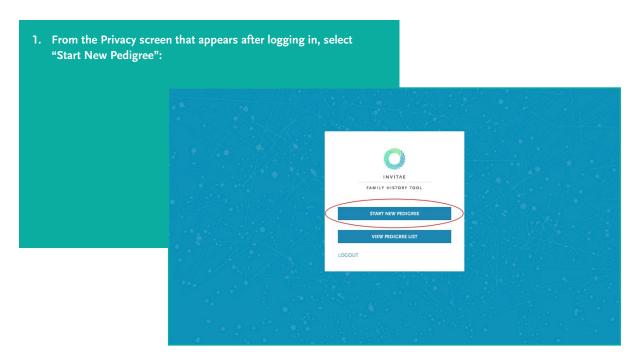

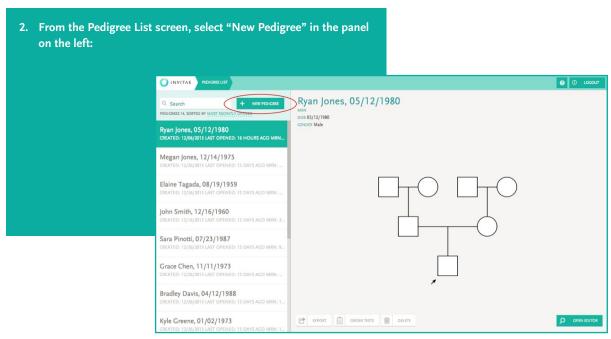

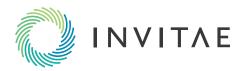

3. You can also start a new pedigree by sending sending a questionnaire directly to your patient.

From the Pedigree List screen, select "Questionnaires" at the bottom of the left panel, and then select "Send Questionnaire":

You do not have any questionnaires yet create one by clicking "send questionnaires"

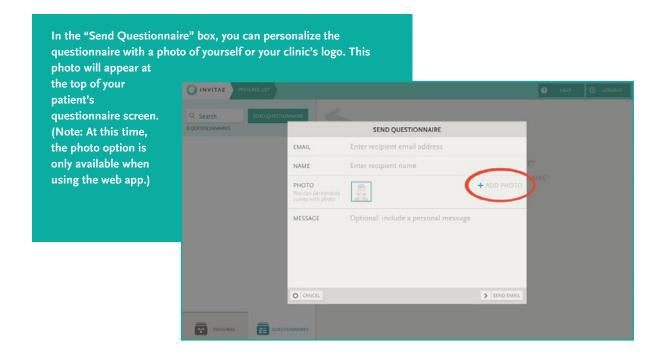

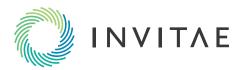

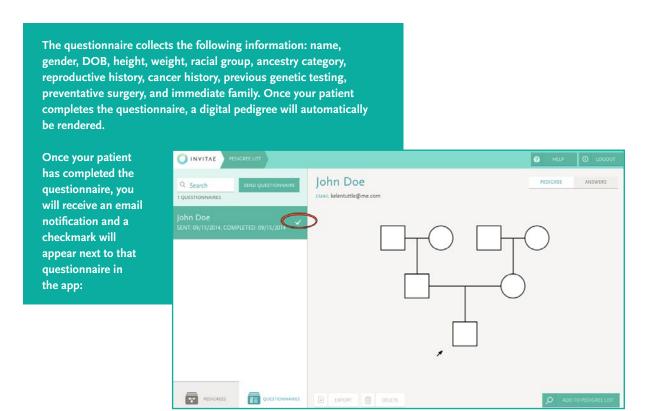

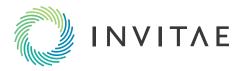

#### Adding a Family Member to a Pedigree

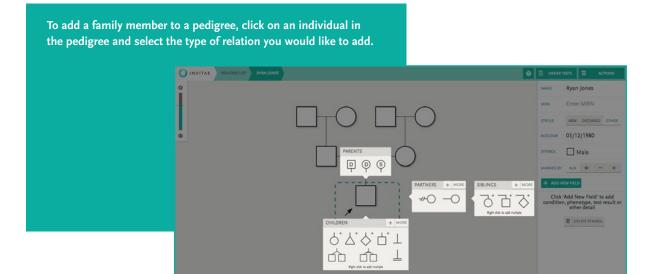

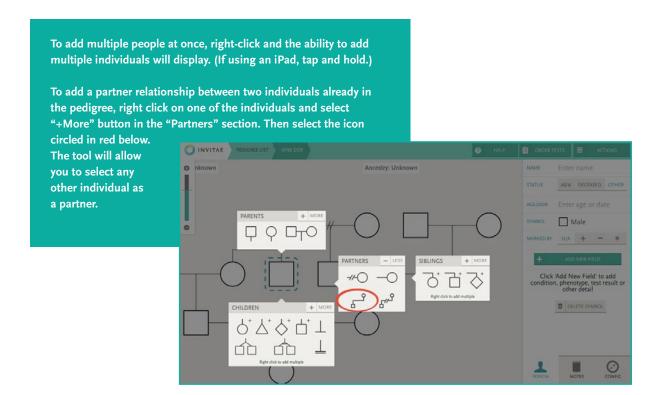

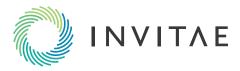

## **Editing a Relationship**

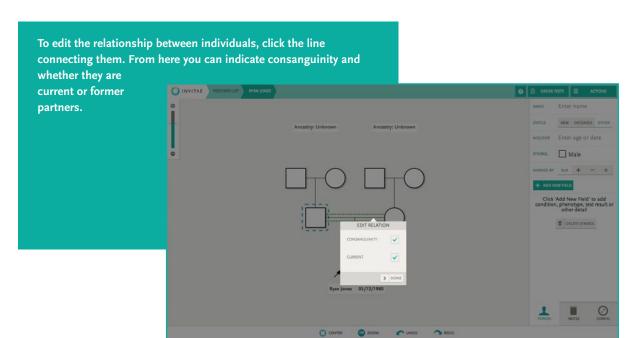

To add more complex consanguineous relationships, click on one of the two individuals on the pedigree screen and select the "+More" button on the "Partners" section. The icon at the bottom with two symbols connected by a line will allow you to select any other individual as a partner.

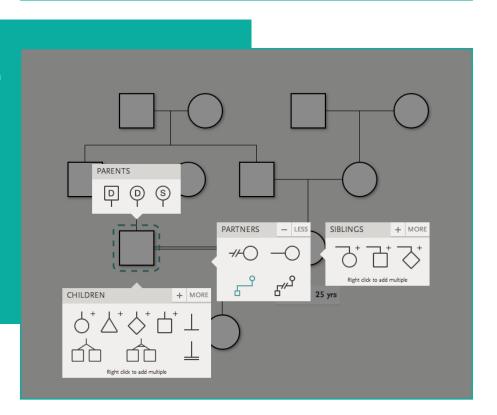

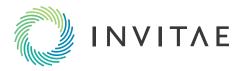

## **Adding Ancestry**

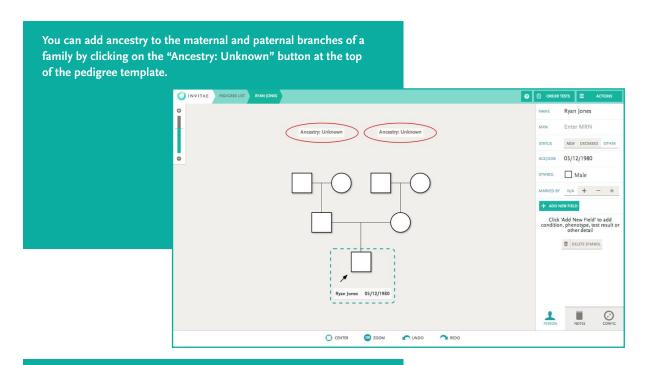

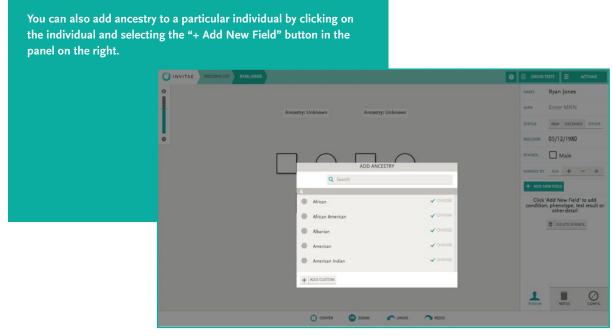

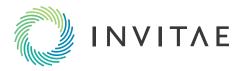

## Adding a Condition or Phenotype to a Person

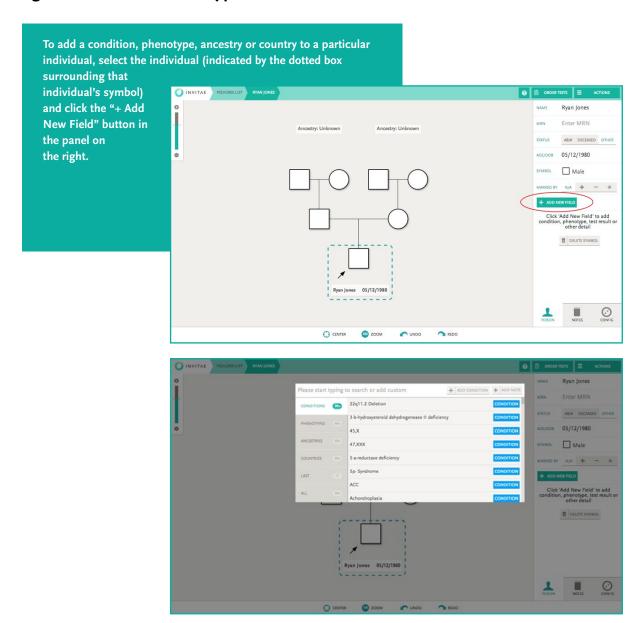

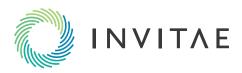

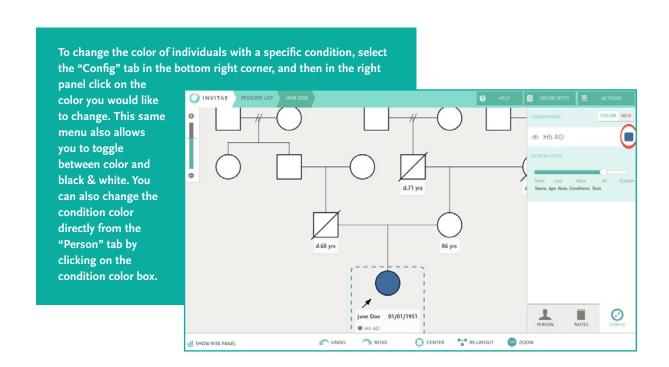

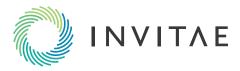

## Adding a Note

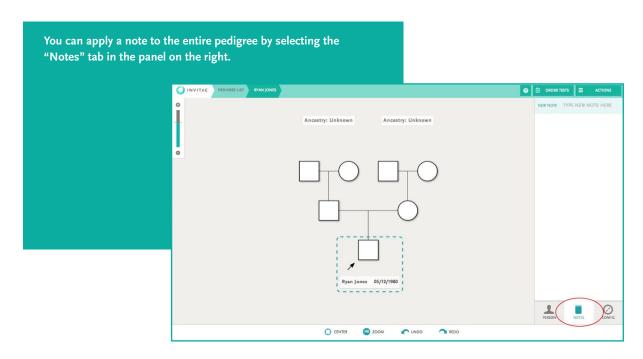

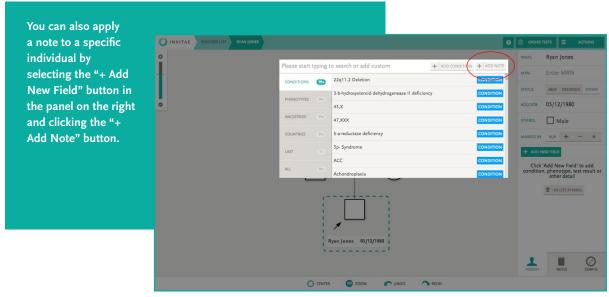

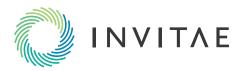

#### **Conducting a Cancer-Focused Risk Assessment**

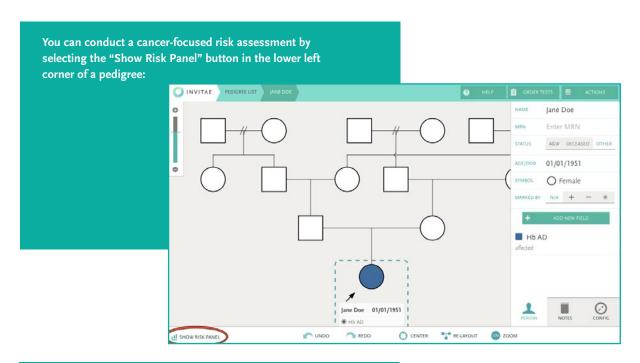

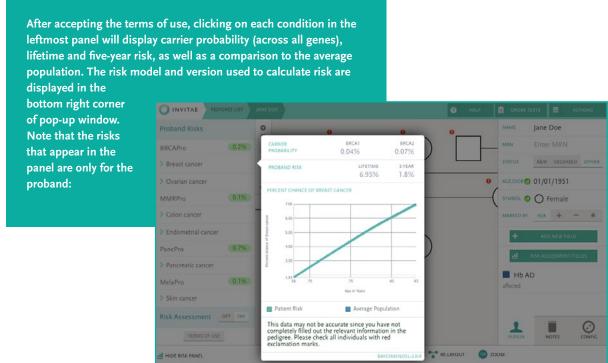

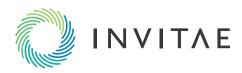

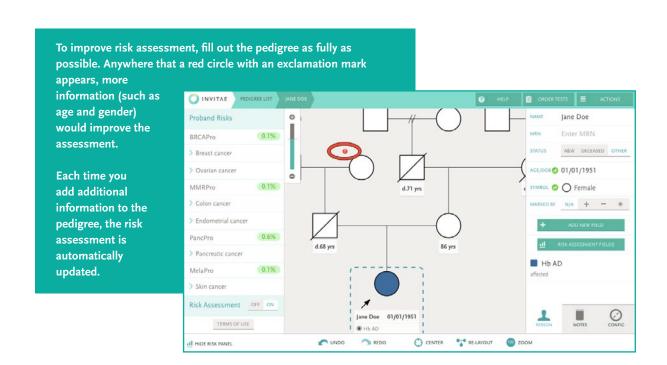

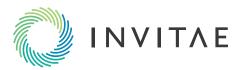

# **Exporting a Pedigree**

There are two ways to export a pedigree:

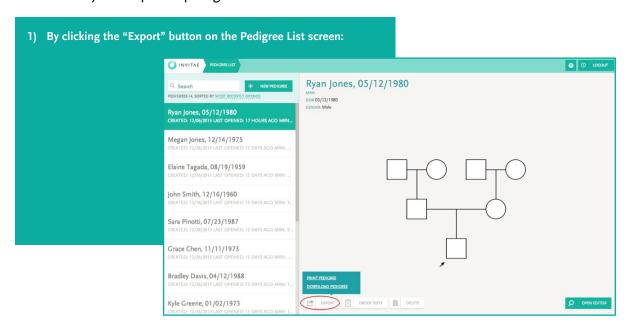

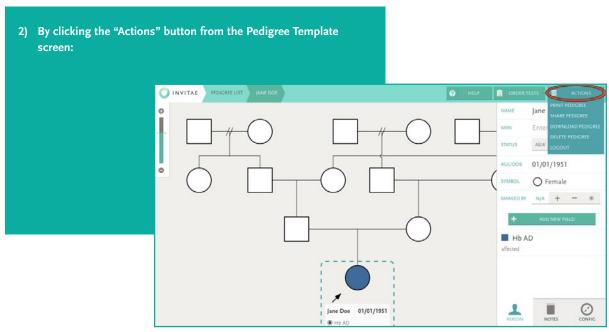

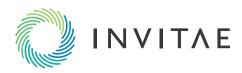

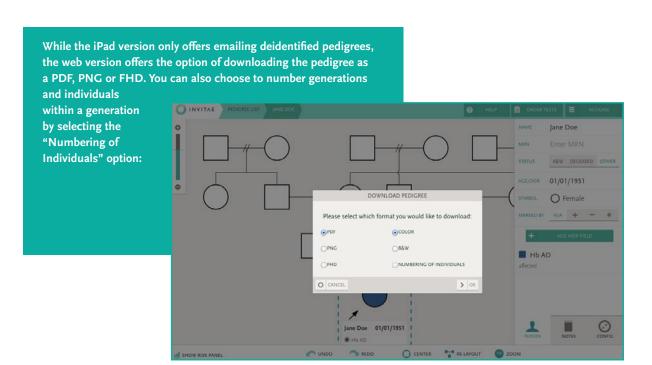

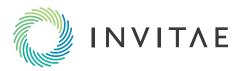

# **Printing a Pedigree**

There are two ways to print a pedigree:

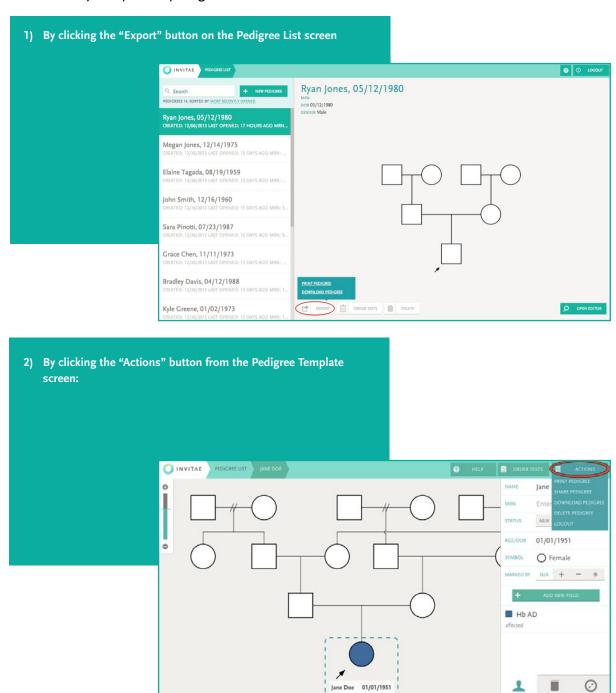

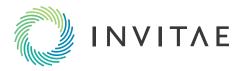

#### **Sharing a Pedigree**

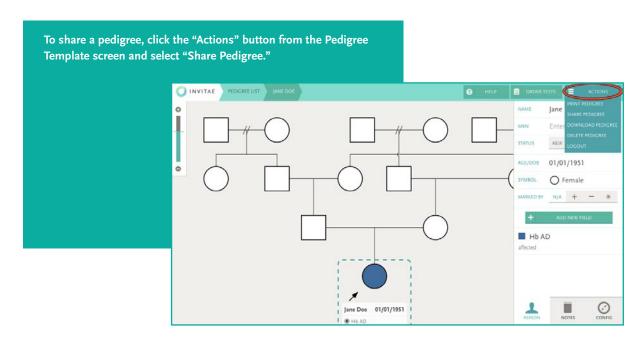

You will be asked to enter the recipient's email address as well as a personal message. This will generate an automated email like

the one below. Note that if the recipient already has an Invitae account, you will need to share the pedigree with them at the email address they used to set up their Invitae account for them to receive the pedigree. If they do not yet have an account, they will be prompted to create one using the email address with which you shared the pedigree.

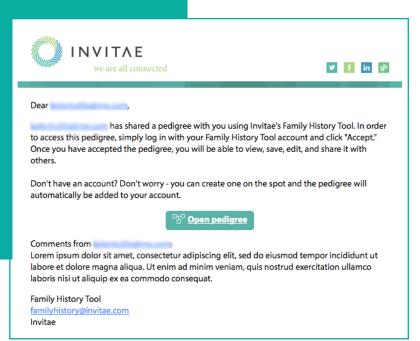

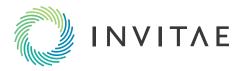

# **Configuring Display Options**

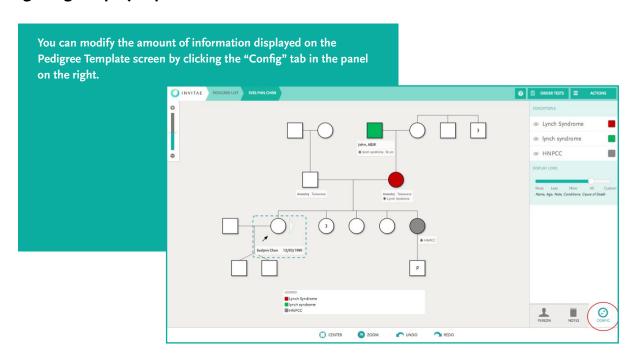

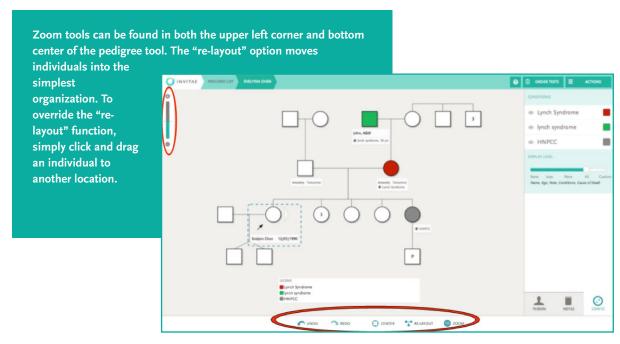

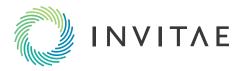

#### **Automatic Lock Screen**

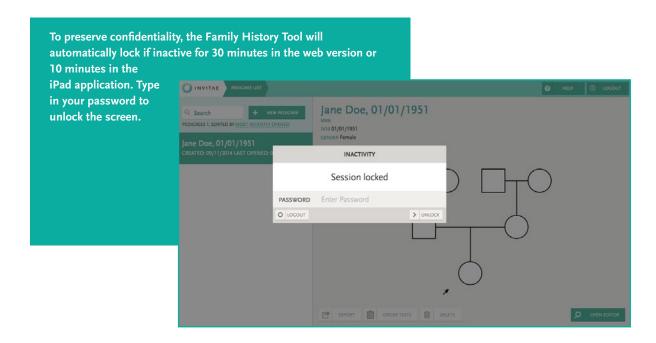

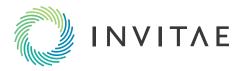

## Ordering a Test

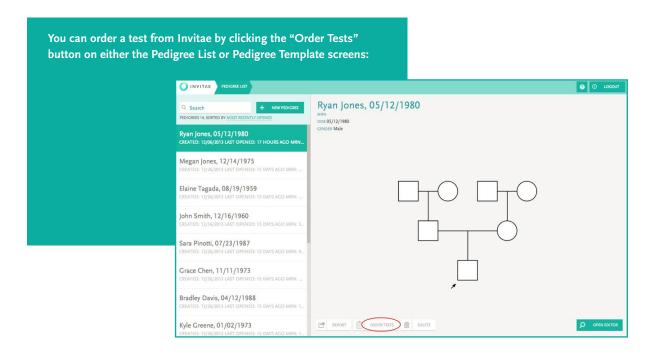

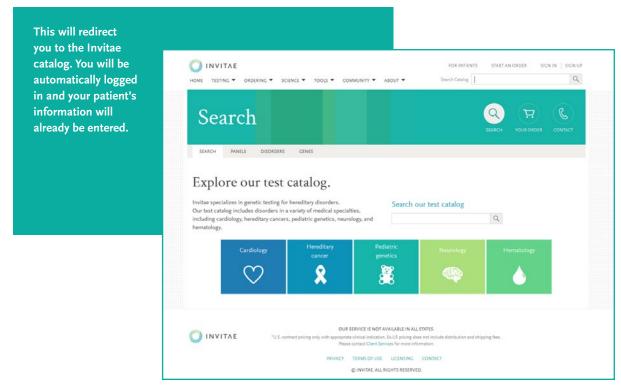

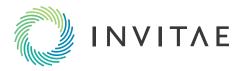